# **BAB V**

# **IMPLEMENTASI DAN PENGUJIAN SISTEM**

#### **5.1 HASIL IMPLEMENTASI**

Implementasi program merupakan hasil dari rancangan yang sebelumnya dibuat atau proses menterjemahkan rancangan menjadi hasil tampilan yang dapat difungsikan menggunakan bahasa perograman. Adapun implementasi program untuk Sistem informasi absensi karyawan pada PT Thirah Wiguna Indonesia yang dapat dijabarkan, yaitu :

# **5.1.1 Implementasi Tampilan Output**

Pada sistem ini terdapat beberapa *output* yang akan dihasilkan sesuai dengan data yang telah di *input*.

#### 1. Laporan Data Absensi

Laporan data Absensi ini digunakan sebagai informasi agar admin dapat mencetak laporan data Absensi secara keseluruhan. Adapun laporan Absensi dapat dilihat pada gambar berikut ini :

| Bulan: 07-2023       |      |         |  |  |  |             |                                     |    |          |                                 |                   |     |              |     |      |         |                       |  |                |    |      |    |    |    |                                               |              |                    |  |
|----------------------|------|---------|--|--|--|-------------|-------------------------------------|----|----------|---------------------------------|-------------------|-----|--------------|-----|------|---------|-----------------------|--|----------------|----|------|----|----|----|-----------------------------------------------|--------------|--------------------|--|
| Nama: Semua          |      |         |  |  |  |             |                                     |    |          |                                 |                   |     |              |     |      |         |                       |  |                |    |      |    |    |    |                                               |              |                    |  |
| Bulan: 01            |      |         |  |  |  |             |                                     |    |          |                                 |                   |     |              |     |      |         |                       |  |                |    |      |    |    |    |                                               |              |                    |  |
| Tahun: 2023          |      |         |  |  |  |             |                                     |    |          |                                 |                   |     |              |     |      |         |                       |  |                |    |      |    |    |    |                                               |              |                    |  |
|                      | cari |         |  |  |  |             |                                     |    |          |                                 |                   |     |              |     |      |         |                       |  |                |    |      |    |    |    |                                               |              |                    |  |
| Nama                 |      |         |  |  |  | $\mathbf R$ | $\mathbf{Q}$                        | 10 | 11 12 13 |                                 | 14                |     | 15 16        | 17  | 18   | 19      | - 20                  |  | 21  22  23  24 | 25 | - 26 | 27 | 28 | 29 |                                               | 30 31 Status |                    |  |
|                      |      | Sab Min |  |  |  |             | Sen Sel Rab Kam Jum Sab Min Sen Sel |    | Rab      | Kam                             | Jum.              | Sab | Min          | Sen | Sell | Rab Kam |                       |  |                |    |      |    |    |    | Jum Sab Min Sen Sel Rab Kam Jum Sab Min Sen H |              | $T-S-I-A$          |  |
| Muhairi Fikri        |      |         |  |  |  |             |                                     |    |          | 21:19:26<br>terlambat terlambat | 09:47:11          |     | $\mathbf{M}$ |     |      |         | 12:47:25<br>terlambat |  |                |    |      |    |    |    |                                               | $\bullet$    | $3$ 0 0 1          |  |
| Muhammad Adli        |      |         |  |  |  |             |                                     |    |          |                                 | $_{\rm X}$        |     | 234<br>hadir |     |      |         | $\mathbf{x}$          |  |                |    |      |    |    |    |                                               | $\mathbf{1}$ | $0 \t 0 \t 0 \t 3$ |  |
| <b>Reza Khulayfi</b> |      |         |  |  |  |             |                                     |    |          |                                 | $_{\rm X}$        |     |              |     |      |         | $\mathbf{x}$          |  |                |    |      |    |    |    |                                               | $\circ$      | $0 \t 0 \t 0 \t 4$ |  |
| ridho                |      |         |  |  |  |             |                                     |    |          |                                 | $\mathbf{x}$      |     | $\mathbf{x}$ |     |      |         | X                     |  |                |    |      |    |    |    |                                               | $\circ$      | $0 \t 0 \t 0 \t 4$ |  |
| asd                  |      |         |  |  |  |             |                                     |    |          |                                 | $\mathbf{x}$      |     | ×            |     |      |         | $\mathbf{x}$          |  |                |    |      |    |    |    |                                               | $\Omega$     | $0 \t 0 \t 0 \t 4$ |  |
| Karyawan             |      |         |  |  |  |             |                                     |    |          |                                 | <b>CONTRACTOR</b> |     | $\mathbf{x}$ |     |      |         | <b>Killed</b>         |  |                |    |      |    |    |    |                                               | $\Omega$     | $0 \t 0 \t 0 \t 4$ |  |

**Gambar 5.1 Laporan Data Absensi**

#### 2. Laporan Data Karyawan

Laporan data Karyawan ini digunakan sebagai informasi agar admin dapat mencetak laporan data Karyawan secara keseluruhan. Adapun laporan Karyawan dapat dilihat pada gambar berikut ini :

|                | <b>INDONESIA</b>                    |                       | JL. Yamin Rt.24 Kel. Selamat Kec. Danau sipin Kota Jambi - Jambi (Kota) - Jambi | INDONESIA                  |                                    |                |                           |                                              |
|----------------|-------------------------------------|-----------------------|---------------------------------------------------------------------------------|----------------------------|------------------------------------|----------------|---------------------------|----------------------------------------------|
|                |                                     |                       | alamat                                                                          |                            |                                    | Nama Jabatan   |                           |                                              |
| <b>No</b>      | id karyawan<br>KAR20230710190922687 | nama<br>Muhairi Fikri | Kebun Jeruk, Jambi                                                              | jenis kelamin<br>laki-laki | id jabatan<br>JAB20230701093020463 | Direktur Utama | username<br>Muhairi Fikri | password<br>25d55ad283aa400af464c76d713c07ad |
| $\overline{2}$ | KAR20230710191021628                | Muhammad Adli         | Gotong Royong, Jambi                                                            | laki-laki                  | JAB20230701093028912               | Direktur       | Muhammad Adli             | 25d55ad283aa400af464c76d713c07ad             |
| з              | KAR20230710191106728                | Reza Khulavfi         | Ulu Gedona                                                                      | laki-laki                  | JAB20230707094049169               | Direksi Satu   | Reza Khulavfi             | 25d55ad283aa400af464c76d713c07ad             |
| 4              | KAR20230713092300821                | ridho                 | jambi                                                                           | laki-laki                  | JAB20230701093028912               | Direktur       | ridho                     | 926a161c6419512d711089538c80ac70             |
| 5              | KAR20230714042910857                | asd                   | asd                                                                             | perempuan                  | JAB20230701093020463               | Direktur Utama | asd                       | 7815696echf1c96e6894h779456d330e             |
| 6              | KAR20230716161003744                | Karyawan              | Karvawan                                                                        | laki-laki                  | JAB20230707094049169               | Direksi Satu   | Karvawan                  | d28d3a9931ada369bc5ed2f664f0865d             |
|                |                                     |                       |                                                                                 |                            |                                    |                |                           | Jambi, Senin 24 Juli 2023<br><b>TTD</b>      |
|                |                                     |                       |                                                                                 |                            |                                    |                |                           | admin                                        |

**Gambar 5.2 Laporan Data Karyawan**

#### **5.1.2 Implementasi Tampilan Input**

Pada sistem ini terdapat beberapa *Input* yang akan dihasilkan sesuai dengan rancangan yang telah dilakukan.

1. Tampilan Form Login

Tampilan form input login digunakan pada saat pertama kali *user* menjalankan aplikasi, maka yang pertama kali akan tampil adalah Halaman Menu *login*. Pertama-tama *user* harus memasukan *Username* dan *Password* terlebih dahulu*.*Halaman Menu *login* digunakan untuk menampilkan menu-menu di dalam program.

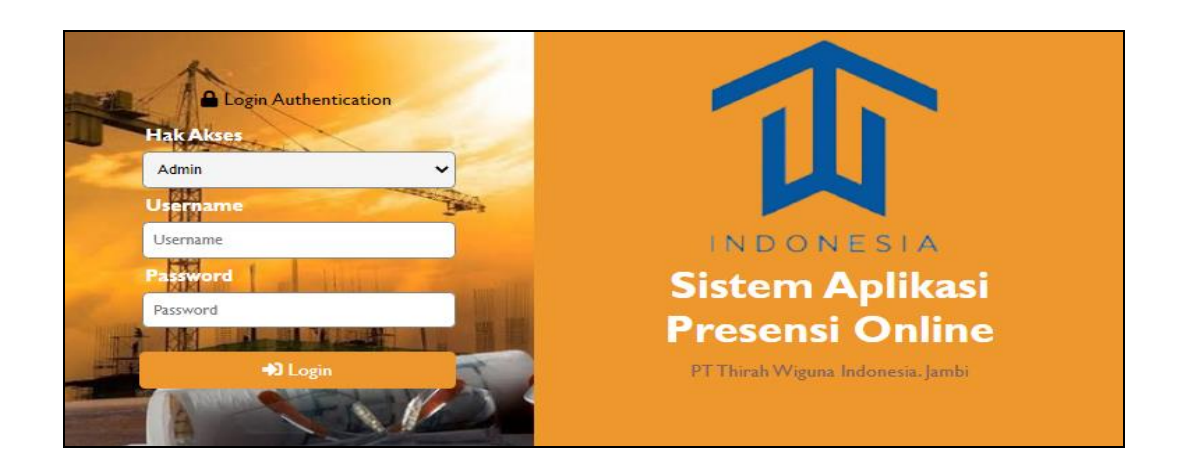

**Gambar 5.3 Tampilan Login**

2. Tampilan Menu Utama

Tampilan Menu merupakan hasil dari rencana atau kerangka dasar yang telah penulis desain sebelumnya pada tahap ini menu telah diberi bahasa perograman sehingga dapat berfungsi, Dengan harapan menu ini telah sesuai dengan apa yang telah dirancang sebelumnya.

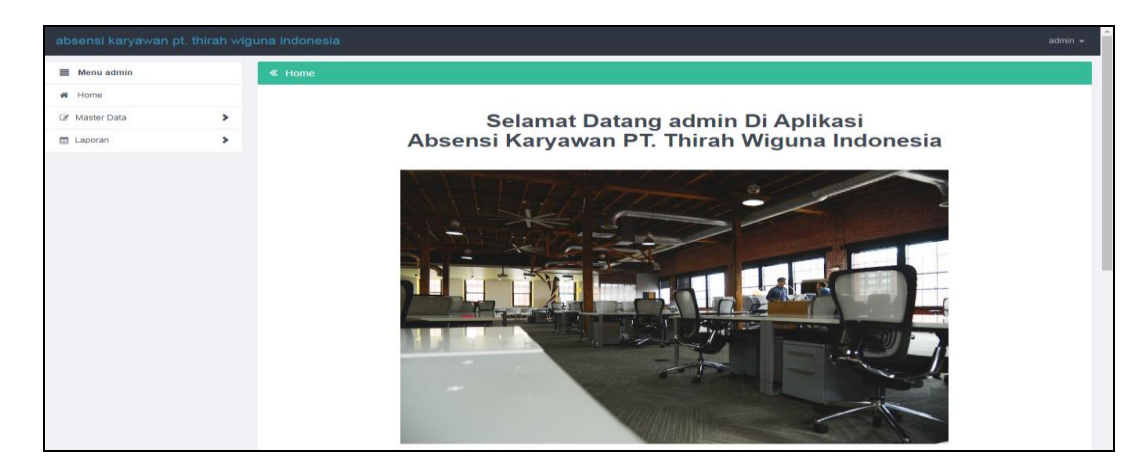

a. Halaman Menu utama Admin

**Gambar 5.4 Tampilan Input Form Menu Utama**

#### b. Halaman Menu utama Karyawan

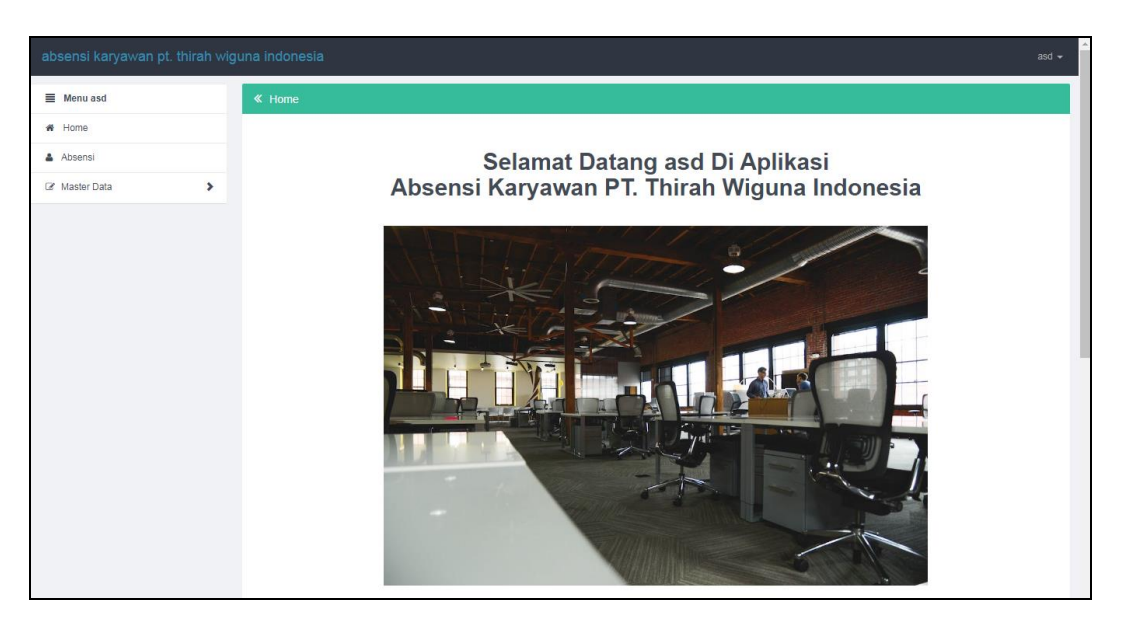

**Gambar 5.5 Tampilan Input Form Menu Karyawan**

# 3. Tampilan Menu Admin

Tampilan Menu Admin merupakan hasil dari rencana atau kerangka dasar yang telah penulis desain sebelumnya pada tahap ini menu telah diberi bahasa perograman sehingga dapat berfungsi, dengan tujuan agar rencana desain awal sesuai dengan program yang telah dibuat.

#### a). Tampilan Input Form Menu Admin

Tampilan input form menu Admin digunakan untuk mengintegrasikan semua fungsi-fungsi yang dibutuhkan untuk melakukan pengolahan atau menampilkan data Admin. Berikut merupakan Tampilan Admin :

|                     | absensi karyawan pt. thirah wiguna indonesia<br>$admin -$ |                                                            |             |                      |       |                  |          |                                  |  |  |  |  |
|---------------------|-----------------------------------------------------------|------------------------------------------------------------|-------------|----------------------|-------|------------------|----------|----------------------------------|--|--|--|--|
| $\equiv$ Menu admin |                                                           | « Data Admin                                               |             |                      |       |                  |          |                                  |  |  |  |  |
| # Home              |                                                           | <b>C</b> Tambah                                            | $C$ Refresh |                      |       |                  |          |                                  |  |  |  |  |
| Master Data         | ×                                                         |                                                            |             |                      |       |                  |          |                                  |  |  |  |  |
| Laporan             | ×.                                                        | Berdasarkan:<br>id admin                                   |             | $\checkmark$         |       |                  |          |                                  |  |  |  |  |
|                     |                                                           | Pencarian                                                  |             | Q Cari               |       |                  |          |                                  |  |  |  |  |
|                     |                                                           | <b>Action</b>                                              | <b>No</b>   | Id admin             | Nama  | <b>Hak akses</b> | Username | Password                         |  |  |  |  |
|                     |                                                           | i Detail<br>$\mathbf{\mathbf{x}}$ Hapus<br>$\mathbb Z$ Edi | 1           | ADM20230701093003311 | admin | admin            | admin    | 21232f297a57a5a743894a0e4a801fc3 |  |  |  |  |
|                     |                                                           | Jumlah 1 data, Halaman 1 Dari 1 Halaman                    |             |                      |       |                  |          |                                  |  |  |  |  |
|                     |                                                           | « Expedition & Sebelumnya a 1 berikutnya » [»              |             |                      |       |                  |          |                                  |  |  |  |  |
|                     |                                                           |                                                            |             |                      |       |                  |          |                                  |  |  |  |  |
|                     |                                                           |                                                            |             |                      |       |                  |          |                                  |  |  |  |  |

**Gambar 5.6 Tampilan Input Form Menu Admin**

b). Tampilan Input Form Tambah Admin

Tampilan input form Tambah Admin digunakan untuk menambah data-data yang dibutuhkan untuk melakukan pengolahan atau menampilkan data Admin. Berikut merupakan Tampilan Admin :

| absensi karyawan pt. thirah wiguna indonesia |   |                  |                            | admin $\sim$ |
|----------------------------------------------|---|------------------|----------------------------|--------------|
| $\equiv$ Menu admin                          |   | « Data Admin     |                            |              |
| # Home                                       |   | <b>KEMBALI</b>   |                            |              |
| Master Data                                  | × | Tambah           |                            |              |
| <b>自 Laporan</b>                             | ٠ |                  |                            |              |
|                                              |   | id admin *       | ÷.<br>ADM20230724224140483 |              |
|                                              |   | Nama             | ÷.<br>Nama                 |              |
|                                              |   | <b>Hak Akses</b> | ÷.<br>Hak Akses            |              |
|                                              |   | Username         | ÷<br>Username              |              |
|                                              |   | Password         | ÷.<br>Password             |              |
|                                              |   |                  | $\vee$ SIMPAN              |              |

**Gambar 5.7 Tampilan Input Form Tambah Admin**

#### c). Tampilan Input Form Edit Admin

Tampilan input form Edit Admin digunakan untuk memodifikasi data-data yang dibutuhkan untuk melakukan pengolahan atau menampilkan data Admin. Berikut merupakan Tampilan Admin :

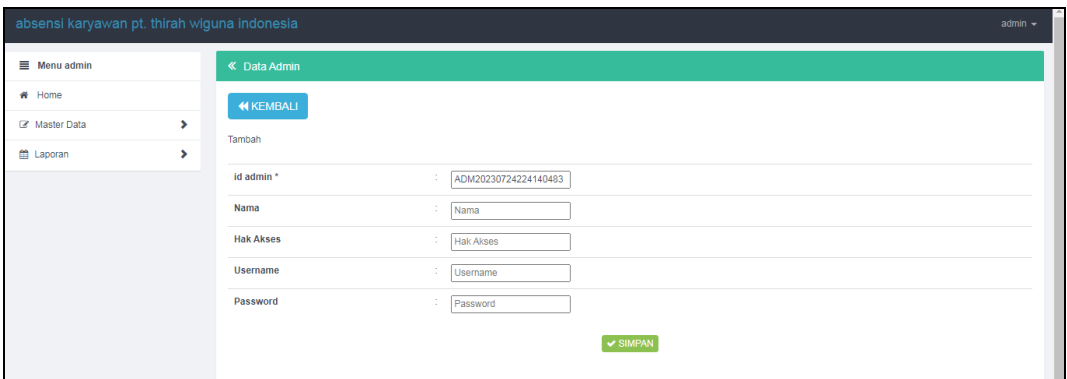

**Gambar 5.8 Tampilan Input Form Edit Admin**

# 4. Tampilan Menu Absensi

Tampilan Menu Absensi merupakan hasil dari rencana atau kerangka dasar yang telah penulis desain sebelumnya pada tahap ini menu telah diberi bahasa perograman sehingga dapat berfungsi, dengan tujuan agar rencana desain awal sesuai dengan program yang telah dibuat.

# a). Tampilan Input Form Menu Absensi Admin

Tampilan input form menu Absensi digunakan untuk mengintegrasikan semua fungsi-fungsi yang dibutuhkan untuk melakukan pengolahan atau menampilkan data Absensi. Berikut merupakan Tampilan Absensi :

| absensi karyawan pt. thirah wiguna indonesia    |                                          |              |                      |                      |                         |                        |                        |                         |                         | $admin =$     |  |
|-------------------------------------------------|------------------------------------------|--------------|----------------------|----------------------|-------------------------|------------------------|------------------------|-------------------------|-------------------------|---------------|--|
| Menu admin                                      | « Data Absensi                           |              |                      |                      |                         |                        |                        |                         |                         |               |  |
| W Home                                          | $\mathcal C$ Refresh<br><b>Ca</b> Tambah |              |                      |                      |                         |                        |                        |                         |                         |               |  |
| $\blacktriangleright$<br><b>Eff</b> Master Data | id_absensi<br>Berdeserken:               | $\checkmark$ |                      |                      |                         |                        |                        |                         |                         |               |  |
| $\blacktriangleright$<br><b>M</b> Leporan       | $Q$ Cari<br>Pencarian                    |              |                      |                      |                         |                        |                        |                         |                         |               |  |
|                                                 | <b>Action</b>                            | No           | <b>Id absensi</b>    | <b>Id karyawan</b>   | Nama                    | <b>Tanggal absensi</b> | <b>Jam absen masuk</b> | <b>Jam absen keluar</b> | <b>Foto absen masuk</b> | Foto absen ke |  |
|                                                 | <b>EDetail Lit' Edit St Hapus</b>        | $\mathbf{1}$ | ABS20230713211926280 | KAR20230710190922687 | Muhairi<br><b>Files</b> | 13 Juli 2023           | 21:19:26               |                         | $\mathcal{L}$           | <b>Course</b> |  |
|                                                 |                                          |              |                      |                      |                         |                        |                        |                         |                         |               |  |
|                                                 |                                          |              |                      |                      |                         |                        |                        |                         |                         |               |  |
|                                                 |                                          |              |                      |                      |                         |                        |                        |                         |                         |               |  |
|                                                 |                                          |              |                      |                      |                         |                        |                        |                         |                         |               |  |
|                                                 |                                          |              |                      |                      |                         |                        |                        |                         |                         |               |  |
|                                                 |                                          |              |                      |                      |                         |                        |                        |                         |                         |               |  |
|                                                 |                                          |              |                      |                      |                         |                        |                        |                         |                         |               |  |
|                                                 |                                          |              |                      |                      |                         |                        |                        |                         |                         |               |  |

**Gambar 5.9 Tampilan Input Form Menu Absensi Admin**

b). Tampilan Input Form Menu Absensi Karyawan

Tampilan input form menu Absensi digunakan untuk mengintegrasikan semua fungsi-fungsi yang dibutuhkan untuk melakukan pengolahan atau menampilkan data Absensi. Berikut merupakan Tampilan Absensi :

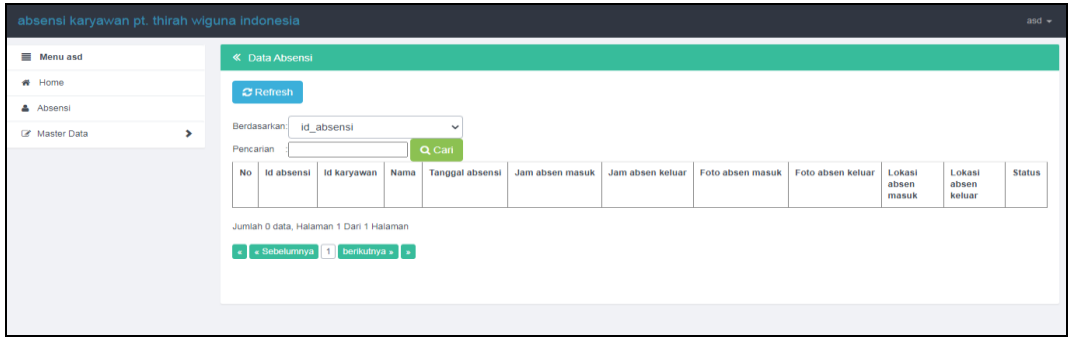

# **Gambar 5.10 Tampilan Input Form Menu Absensi Karyawan**

c). Tampilan Input Form Tambah Absensi Admin

Tampilan input form Tambah Absensi digunakan untuk menambah datadata yang dibutuhkan untuk melakukan pengolahan atau menampilkan data Absensi. Berikut merupakan Tampilan Absensi :

| absensi karyawan pt. thirah wiguna indonesia |               |                          |        |                            | $admin =$ | $\sim$       |
|----------------------------------------------|---------------|--------------------------|--------|----------------------------|-----------|--------------|
| Menu admin                                   |               | « Data Absensi           |        |                            |           |              |
| # Home                                       |               | <b>44 KEMBALI</b>        |        |                            |           |              |
| C Master Data                                | $\rightarrow$ | Tambah                   |        |                            |           |              |
| <b>M</b> Laporan                             | $\rightarrow$ |                          |        |                            |           |              |
|                                              |               | id absensi *             | ×      | ABS20230724224301184       |           |              |
|                                              |               | <b>Id Karyawan</b>       | ÷      | $\checkmark$               |           |              |
|                                              |               | <b>Tanggal Absensi</b>   | ÷      | $\Box$<br>07/24/2023       |           |              |
|                                              |               | <b>Jam Absen Masuk</b>   | 1      | Jam Absen Masuk            |           |              |
|                                              |               | <b>Jam Absen Keluar</b>  | ÷      | Jam Absen Keluar           |           |              |
|                                              |               | <b>Foto Absen Masuk</b>  |        | Choose File No file chosen |           |              |
|                                              |               | <b>Foto Absen Keluar</b> |        | Choose File No file chosen |           |              |
|                                              |               | <b>Latitude Masuk</b>    | ÷.     | Latitude Masuk             |           |              |
|                                              |               | <b>Longitude Masuk</b>   | ÷      | Longitude Masuk            |           |              |
|                                              |               | <b>Latitude Keluar</b>   | 10     | Latitude Keluar            |           |              |
|                                              |               | <b>Longitude Keluar</b>  | $\sim$ | Longitude Keluar           |           |              |
|                                              |               | <b>Status</b>            | 10     | $\checkmark$               |           |              |
|                                              |               |                          |        | $\checkmark$ SIMPAN        |           | $\mathbf{v}$ |

**Gambar 5.11 Tampilan Input Form Tambah Absensi Admin**

#### d). Tampilan Input Form Tambah Absensi Karyawan

Tampilan input form Tambah Absensi digunakan untuk menambah datadata yang dibutuhkan untuk melakukan pengolahan atau menampilkan data Absensi. Berikut merupakan Tampilan Absensi :

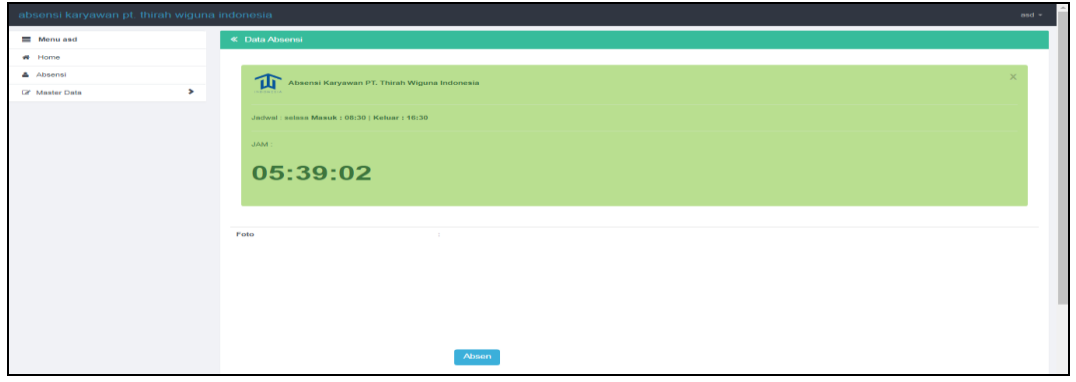

**Gambar 5.12 Tampilan Input Form Tambah Absensi Karyawan**

e). Tampilan Input Form Edit Absensi

Tampilan input form Edit Absensi digunakan untuk memodifikasi data-data yang dibutuhkan untuk melakukan pengolahan atau menampilkan data Absensi. Berikut merupakan Tampilan Absensi :

| absensi karyawan pt. thirah wiguna indonesia |   |                                    |                                                      | $admin =$ |
|----------------------------------------------|---|------------------------------------|------------------------------------------------------|-----------|
| Menu admin                                   |   | « Data Absensi                     |                                                      |           |
| <b>W</b> Home                                |   | <b>44 KEMBALI</b>                  |                                                      |           |
| <b>D</b> Master Data                         | ٠ | Edit                               |                                                      |           |
| <b>m</b> Laporan                             | ٠ |                                    |                                                      |           |
|                                              |   | id absensi *<br>$\mathbb{R}^n$     | ABS20230713211926260                                 |           |
|                                              |   | <b>Id Karyawan</b><br>÷.           | - KAR20230710190922687 -<br>$\overline{\phantom{0}}$ |           |
|                                              |   | <b>Tanggal Absensi</b><br><b>A</b> | 07/13/2023<br>$\Box$                                 |           |
|                                              |   | <b>Jam Absen Masuk</b>             | $1 - 21:19:26$                                       |           |
|                                              |   | <b>Jam Absen Keluar</b>            | <b>Jam Absen Keluar</b>                              |           |
|                                              |   | <b>Foto Absen Masuk*</b>           | 1689257962982.jpg<br>Choose File   No file chosen    |           |
|                                              |   | Foto Absen Keluar*<br>- 11         | FILE                                                 |           |
|                                              |   |                                    | Choose File   No file chosen                         |           |
|                                              |   | <b>Latitude Masuk</b>              | $-1.622016$                                          |           |
|                                              |   | <b>Longitude Masuk</b>             | 103.6484608                                          |           |

**Gambar 5.13 Tampilan Input Form Edit Absensi**

#### 5. Tampilan Menu Jadwal absensi

Tampilan Menu Jadwal absensi merupakan hasil dari rencana atau kerangka dasar yang telah penulis desain sebelumnya pada tahap ini menu telah diberi bahasa perograman sehingga dapat berfungsi, dengan tujuan agar rencana desain awal sesuai dengan program yang telah dibuat.

#### a). Tampilan Input Form Menu Jadwal absensi

Tampilan input form menu Jadwal absensi digunakan untuk mengintegrasikan semua fungsi-fungsi yang dibutuhkan untuk melakukan pengolahan atau menampilkan data Jadwal absensi. Berikut merupakan Tampilan Jadwal absensi :

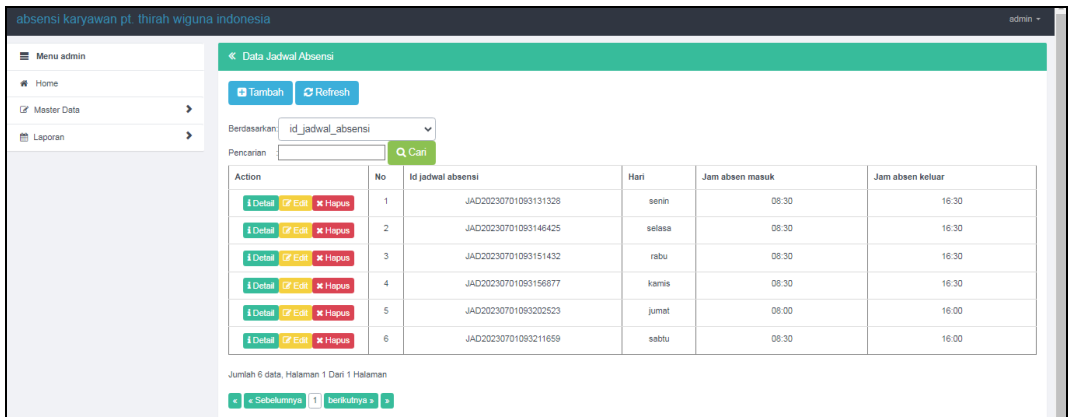

#### **Gambar 5.14 Tampilan Input Form Menu Jadwal absensi**

#### b). Tampilan Input Form Tambah Jadwal absensi

Tampilan input form Tambah Jadwal absensi digunakan untuk menambah data-data yang dibutuhkan untuk melakukan pengolahan atau menampilkan data Jadwal absensi. Berikut merupakan Tampilan Jadwal absensi :

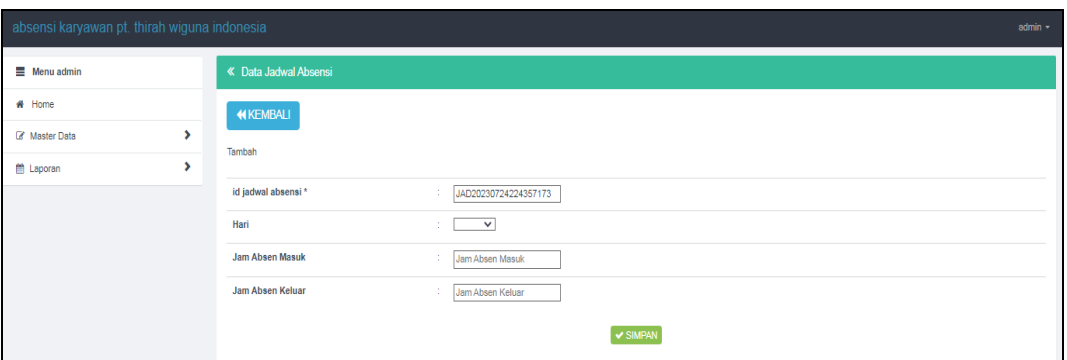

**Gambar 5.15 Tampilan Input Form Tambah Jadwal absensi**

c). Tampilan Input Form Edit Jadwal absensi

Tampilan input form Edit Jadwal absensi digunakan untuk memodifikasi data-data yang dibutuhkan untuk melakukan pengolahan atau menampilkan data Jadwal absensi. Berikut merupakan Tampilan Jadwal absensi :

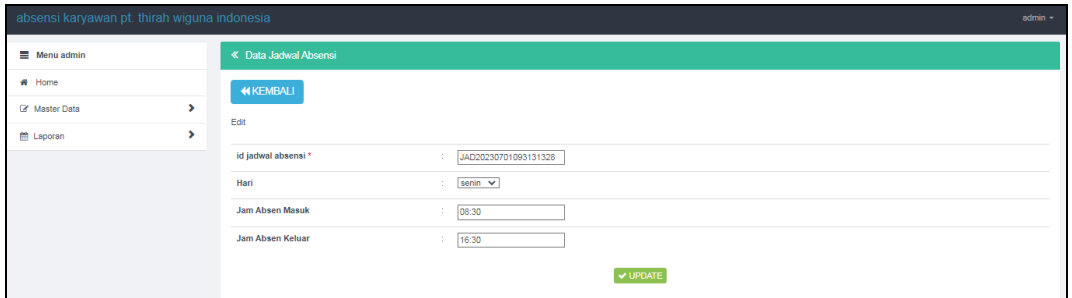

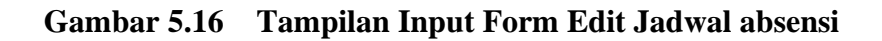

#### 6. Tampilan Menu Karyawan

Tampilan Menu Karyawan merupakan hasil dari rencana atau kerangka dasar yang telah penulis desain sebelumnya pada tahap ini menu telah diberi bahasa perograman sehingga dapat berfungsi, dengan tujuan agar rencana desain awal sesuai dengan program yang telah dibuat.

#### a). Tampilan Input Form Menu Karyawan

Tampilan input form menu Karyawan digunakan untuk mengintegrasikan semua fungsi-fungsi yang dibutuhkan untuk melakukan pengolahan atau menampilkan data Karyawan. Berikut merupakan Tampilan Karyawan :

| absensi karyawan pt. thirah wiguna indonesia |                                                                                                    |                        |                                                |                                   |                                       | $admin =$                        |
|----------------------------------------------|----------------------------------------------------------------------------------------------------|------------------------|------------------------------------------------|-----------------------------------|---------------------------------------|----------------------------------|
| Menu admin                                   | <b>« Data Karyawan</b>                                                                                                    |                        |                                                |                                   |                                       |                                  |
| # Home                                       | <b>C</b> Refresh<br><b>Ca</b> Tambah                                                                                                    |                        |                                                |                                   |                                       |                                  |
| $\blacktriangleright$<br>Cf Master Data      |                                                                                                    |                        |                                                |                                   |                                       |                                  |
| $\rightarrow$<br><b>ED</b> Leporan           | id karvawan<br>Berdasarkan:<br>Pencarian                                                                                                 | $\checkmark$<br>Q Cari |                                                |                                   |                                       |                                  |
|                                              | <b>Action</b><br>No                                                                                                    | <b>Id karyawan</b>     | Nama<br><b>Alamat</b>                          | Jenis kelamin<br>Id jabatan       | Nama<br>Username<br>Jabatan           | Password                         |
|                                              | <b>I</b> Detail <b>G'</b> Edit <b>x</b> Hapus                                                                                            | KAR20230710190922687   | Muhairi<br>Kebun<br>Fikri<br>Jeruk.<br>Jambi   | laki-laki<br>JAB20230701093020463 | Muhairi<br>Direktur<br>Fikri<br>Utama | 25d55ad283aa400af464c76d713c07ad |
|                                              | $\overline{2}$<br><b>LDetail G Edit X Hapus</b>                                                                                          | KAR20230710191021628   | Muhammad<br>Gotong<br>Adli<br>Royong,<br>Jambi | laki-laki<br>JAB20230701093028912 | Direktur<br>Muhammad<br>Adli          | 25d55ad283aa400af464c76d713c07ad |
|                                              | $\overline{\mathbf{3}}$<br><b>I Detail G' Edit X Hapus</b>                                                                               | KAR20230710191106728   | Reza<br>Ulu<br>Khulayfi<br>Gedong              | laki-laki<br>JAB20230707094049169 | Reza<br>Direksi<br>Khulayfi<br>Satu   | 25d55ad283aa400af464c76d713c07ad |
|                                              | <b>x</b> Hapus<br><b>A Detail Of Edit</b><br>4                                                                                           | KAR20230713092300821   | ridho<br>jambi                                 | laki-laki<br>JAB20230701093028912 | Direktur<br>ridho                     | 926a161c6419512d711089538c80ac70 |
|                                              | 5<br><b>i</b> Detail<br><b>X</b> Hapus<br><b>CZ Edit</b>                                                                                 | KAR20230714042910857   | asd<br>asd                                     | JAB20230701093020463<br>perempuan | Direktur<br>asd<br>Utama              | 7815696ecbf1c96e6894b779456d33De |
|                                              | 6<br><b>i</b> Detail <b><i>C</i></b> Edit <b>x Hapus</b>                                                                                 | KAR20230716161003744   | Karyawan<br>Karyawan                           | laki-laki<br>JAB20230707094049169 | Direksi<br>Karyawan<br>Satu           | d28d3a9931ada369bc5ed2f664f0865d |
|                                              | Jumlah 6 data, Halaman 1 Dari 1 Halaman<br>berikutnya » $\boxed{\rightarrow}$<br>$\left\  \cdot \right\ $ < Sebelumnya<br>$\overline{1}$ |                        |                                                |                                   |                                       |                                  |
|                                              |                                                                                                    |                        |                                                |                                   |                                       |                                  |

**Gambar 5.17 Tampilan Input Form Menu Karyawan**

b). Tampilan Input Form Tambah Karyawan

Tampilan input form Tambah Karyawan digunakan untuk menambah datadata yang dibutuhkan untuk melakukan pengolahan atau menampilkan data Karyawan. Berikut merupakan Tampilan Karyawan :

| absensi karyawan pt. thirah wiguna indonesia |   |                   |                            | $admin -$ |
|----------------------------------------------|---|-------------------|----------------------------|-----------|
| Menu admin                                   |   | « Data Karyawan   |                            |           |
| # Home                                       |   | <b>44 KEMBALI</b> |                            |           |
| Life Master Data                             | × | Tambah            |                            |           |
| <b>ED</b> Leporan                            | × |                   |                            |           |
|                                              |   | id karyawan *     | KAR20230724224432958<br>12 |           |
|                                              |   | Nama              | $\sim$<br>Nama             |           |
|                                              |   | Alamat            | 10                         |           |
|                                              |   | Jenis Kelamin     | $\sim$<br>10.              |           |
|                                              |   | <b>Id Jabatan</b> | $\checkmark$<br>÷.         |           |
|                                              |   | Username          | ÷.<br>Username             |           |
|                                              |   | Password          | Password<br>20             |           |
|                                              |   |                   | $\vee$ SIMPAN              |           |

**Gambar 5.18 Tampilan Input Form Tambah Karyawan**

#### c). Tampilan Input Form Edit Karyawan

Tampilan input form Edit Karyawan digunakan untuk memodifikasi datadata yang dibutuhkan untuk melakukan pengolahan atau menampilkan data Karyawan. Berikut merupakan Tampilan Karyawan :

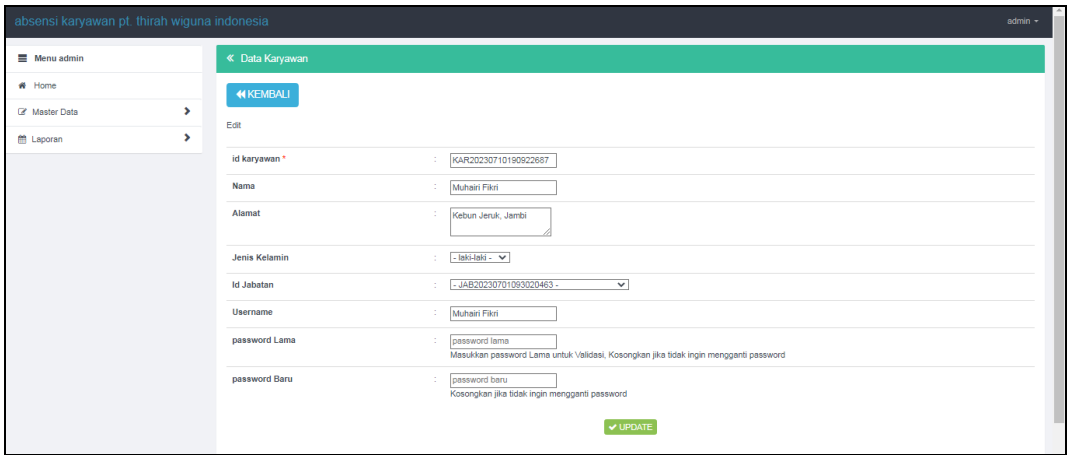

**Gambar 5.19 Tampilan Input Form Edit Karyawan**

#### 7. Tampilan Menu Jabatan

Tampilan Menu Jabatan merupakan hasil dari rencana atau kerangka dasar yang telah penulis desain sebelumnya pada tahap ini menu telah diberi bahasa perograman sehingga dapat berfungsi, dengan tujuan agar rencana desain awal sesuai dengan program yang telah dibuat.

a). Tampilan Input Form Menu Jabatan

Tampilan input form menu Jabatan digunakan untuk mengintegrasikan semua fungsi-fungsi yang dibutuhkan untuk melakukan pengolahan atau menampilkan data Jabatan. Berikut merupakan Tampilan Jabatan :

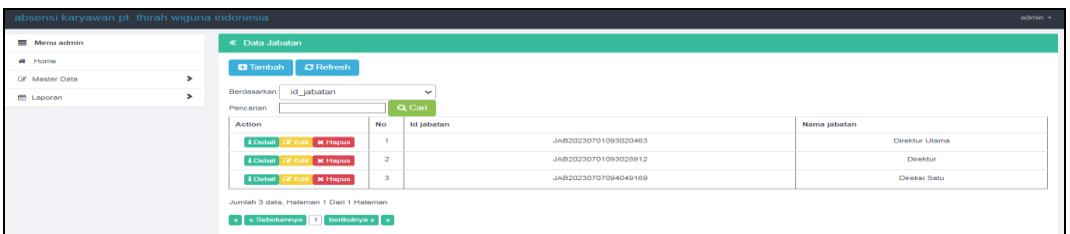

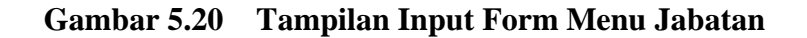

b). Tampilan Input Form Tambah Jabatan

Tampilan input form Tambah Jabatan digunakan untuk menambah data-data yang dibutuhkan untuk melakukan pengolahan atau menampilkan data Jabatan. Berikut merupakan Tampilan Jabatan :

| absensi karyawan pt. thirah wiguna indonesia |                   |                              | admin - |
|----------------------------------------------|-------------------|------------------------------|---------|
| Menu admin                                   | « Data Jabatan    |                              |         |
| # Home                                       | <b>44 KEMBALI</b> |                              |         |
| C Master Data<br>$\mathbf{r}$                | Tambah            |                              |         |
| $\mathbf{r}$<br><b>M</b> Laporan             |                   |                              |         |
|                                              | id jabatan *      | JAB20230724224503943<br>21.  |         |
|                                              | Nama Jabatan      | Nama Jabatan                 |         |
|                                              |                   | $\blacktriangleright$ SIMPAN |         |
|                                              |                   |                              |         |

**Gambar 5.21 Tampilan Input Form Tambah Jabatan**

c). Tampilan Input Form Edit Jabatan

Tampilan input form Edit Jabatan digunakan untuk memodifikasi data-data yang dibutuhkan untuk melakukan pengolahan atau menampilkan data Jabatan. Berikut merupakan Tampilan Jabatan :

| absensi karyawan pt. thirah wiguna indonesia<br>admin - |                                            |  |  |  |  |  |  |  |  |  |
|---------------------------------------------------------|--------------------------------------------|--|--|--|--|--|--|--|--|--|
| $\equiv$ Menu admin                                     | « Data Jabatan                             |  |  |  |  |  |  |  |  |  |
| # Home                                                  | KEMBALI                                    |  |  |  |  |  |  |  |  |  |
| s<br><b>Z</b> Master Data                               | Edit                                       |  |  |  |  |  |  |  |  |  |
| $\rightarrow$<br>till Laporan                           |                                            |  |  |  |  |  |  |  |  |  |
|                                                         | id jabatan *<br>JAB20230701093020463<br>÷. |  |  |  |  |  |  |  |  |  |
|                                                         | Nama Jabatan<br>÷.<br>Direktur Utama       |  |  |  |  |  |  |  |  |  |
|                                                         | V UPDATE                                   |  |  |  |  |  |  |  |  |  |
|                                                         |                                            |  |  |  |  |  |  |  |  |  |

**Gambar 5.22 Tampilan Input Form Edit Jabatan**

# **5.2 PENGUJIAN SYSTEM PERANGKAT LUNAK**

Pengujian sistem dilakukan menggunakan metode pengujian *Black Box Testing* yaitu pengujian yang dilakukan hanya untuk mengamati hasil dari eksekusi pada *software*. Pengamatan hasil ini melalui data uji dan memeriksa fungsional dari perangkat lunak itu sendiri.

#### **1. Pengujian Halaman Menu** *Login*

Pengujian halaman *Login* dilakukan untuk memeriksa fungsional agar terbebas dari *error,* pengujian dilakukan dengan dua kondisi. Kondisi yang pertama jika dalam keadaan berhasil dan yang kedua jika dalam keadaan gagal.

| <b>Kondisi</b><br>Pengujian | <b>Prosedur</b><br>Pengujian                                                                                                    | <b>Masukan</b>                                                               | <b>Keluaran</b>                                                           | <b>Hasil</b> yang<br>didapat         | <b>Kesim</b><br>pulan |
|-----------------------------|----------------------------------------------------------------------------------------------------|------------------------------------------------------------------------------|---------------------------------------------------------------------------|--------------------------------------|-----------------------|
| Login<br><b>BERHASIL</b>    | Buka webrowser<br>1.<br>Tampilkan<br>2.<br>Halaman Menu<br>Login<br>3. input <i>username</i><br>dan password<br>4. Klik tombol<br>Login             | 1. input<br>username<br><b>BENAR</b><br>2. input<br>password<br><b>BENAR</b> | Menampilkan<br>halaman<br>menu utama                                      | Menampilkan<br>halaman<br>menu utama | <b>Berhasil</b>       |
| Login<br>GAGAL.             | Buka webrowser<br>$1_{-}$<br>2.<br>Tampilkan<br>Halaman Menu<br>Login<br>3. input <i>username</i><br>dan <i>password</i><br>4. Klik tombol<br>Login | 1. input<br>username<br><b>SALAH</b><br>2. input<br>password<br><b>SALAH</b> | Tampil pesan<br>"Username/<br>Password<br>yang anda<br>masukan<br>salah!" | Tetap pada<br>halaman<br>Login       | <b>Berhasil</b>       |
| Login<br><b>GAGAL</b>       | Buka webrowser<br>1.<br>Tampilkan<br>2.<br>Halaman Menu<br>Login<br>3. Tidak input<br><i>username</i> dan<br>password<br>4. Klik tombol<br>Login    | 1. Tanpa<br><i><b>Username</b></i><br>2. Tanpa<br>password                   | Tampil pesan<br>"Username/<br>Password<br>yang anda<br>masukan<br>salah!" | Tetap pada<br>halaman<br>Login       | <b>Berhasil</b>       |

**Tabel 5.1 Pengujian Halaman Menu** *Login*

#### **2. Pengujian Halaman Menu Utama**

Pengujian halaman utama dilakukan untuk memeriksa fungsional agar terbebas dari *error,* pengujian dilakukan dengan dua kondisi. Kondisi yang pertama jika dalam keadaan berhasil dan yang kedua jika dalam keadaan gagal.

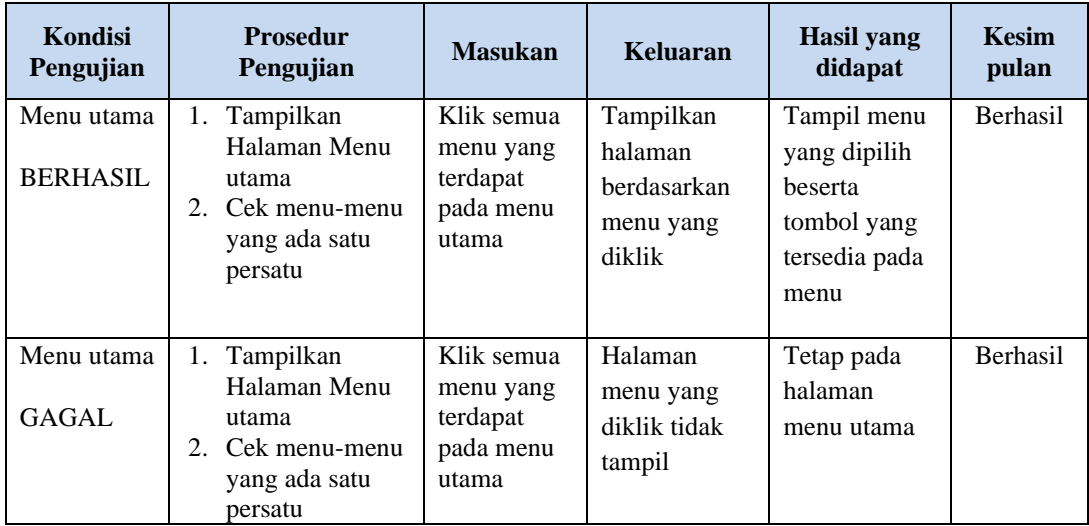

#### **3. Pengujian Halaman Menu Admin**

Pengujian halaman Admin dilakukan untuk memeriksa fungsional agar terbebas dari *error,* pengujian dilakukan dengan dua kondisi. Kondisi yang pertama jika dalam keadaan berhasil dan yang kedua jika dalam keadaan gagal.

| <b>Kondisi</b><br>Pengujian        | <b>Prosedur</b><br>Pengujian                                                                                                    | <b>Masukan</b>                         | <b>Keluaran</b>                                                  | Hasil yang<br>didapat              | <b>Kesim</b><br>pulan |
|------------------------------------|----------------------------------------------------------------------------------------------------|----------------------------------------|------------------------------------------------------------------|------------------------------------|-----------------------|
| Tambah<br>Admin<br><b>BERHASIL</b> | Klik tombol<br>$\overline{\phantom{a}}$<br>tambah<br>Tampil<br>$\qquad \qquad -$<br>Halaman<br>tambah<br><i>Input</i> data<br>$\overline{\phantom{0}}$<br>Klik Simpan<br>$\overline{\phantom{0}}$ | Tambah<br>data Admin<br><b>LENGKAP</b> | Tampil pesan<br>: "Data<br><b>Berhasil</b><br>Ditambahkan<br>, , | Data pada<br>gridview<br>bertambah | <b>Berhasil</b>       |

**Tabel 5.2 Pengujian Halaman Menu Admin**

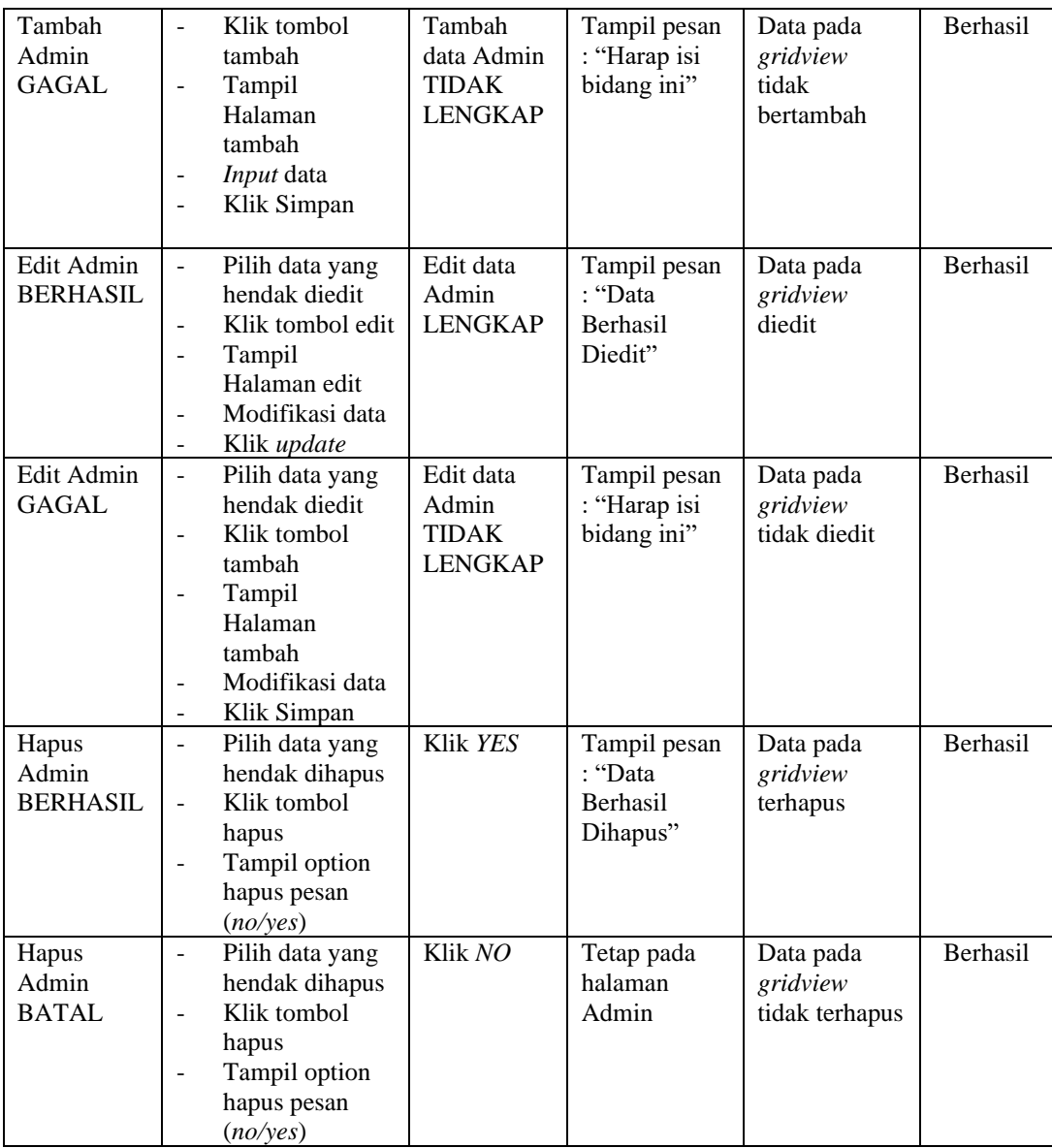

# **4. Pengujian Halaman Menu Absensi**

Pengujian halaman Absensi dilakukan untuk memeriksa fungsional agar terbebas dari *error,* pengujian dilakukan dengan dua kondisi. Kondisi yang pertama jika dalam keadaan berhasil dan yang kedua jika dalam keadaan gagal.

| Kondisi<br>Pengujian                 | <b>Prosedur</b><br>Pengujian                                                                                                    | <b>Masukan</b>                                              | <b>Keluaran</b>                                         | <b>Hasil</b> yang<br>didapat                | <b>Kesim</b><br>pulan |
|--------------------------------------|----------------------------------------------------------------------------------------------------|-------------------------------------------------------------|---------------------------------------------------------|---------------------------------------------|-----------------------|
| Tambah<br>Absensi<br><b>BERHASIL</b> | Klik tombol<br>$\blacksquare$<br>tambah<br>Tampil Halaman<br>tambah<br>Input data<br>$\overline{a}$<br>Klik Simpan                                                                                                    | Tambah<br>data<br>Absensi<br><b>LENGKAP</b>                 | Tampil pesan<br>: "Data<br>Berhasil<br>Ditambahkan<br>, | Data pada<br>gridview<br>bertambah          | Berhasil              |
| Tambah<br>Absensi<br><b>GAGAL</b>    | - Klik tombol<br>tambah<br>Tampil Halaman<br>$\frac{1}{2}$<br>tambah<br>Input data<br>$\qquad \qquad \blacksquare$<br>Klik Simpan                                                                                               | Tambah<br>data<br>Absensi<br><b>TIDAK</b><br><b>LENGKAP</b> | Tampil pesan<br>: "Harap isi<br>bidang ini"             | Data pada<br>gridview<br>tidak<br>bertambah | <b>Berhasil</b>       |
| Edit<br>Absensi<br><b>BERHASIL</b>   | - Pilih data yang<br>hendak diedit<br>Klik tombol edit<br>Tampil Halaman<br>$\blacksquare$<br>edit<br>Modifikasi data<br>Klik update<br>$\overline{a}$                                                                          | Edit data<br>Absensi<br><b>LENGKAP</b>                      | Tampil pesan<br>: "Data<br>Berhasil<br>Diedit"          | Data pada<br>gridview<br>diedit             | Berhasil              |
| Edit<br>Absensi<br><b>GAGAL</b>      | Pilih data yang<br>$\sim$<br>hendak diedit<br>Klik tombol<br>$\mathbb{L}$<br>tambah<br>Tampil Halaman<br>$\overline{a}$<br>tambah<br>Modifikasi data<br>$\overline{\phantom{a}}$<br>Klik Simpan<br>$\qquad \qquad \blacksquare$ | Edit data<br>Absensi<br><b>TIDAK</b><br><b>LENGKAP</b>      | Tampil pesan<br>: "Harap isi<br>bidang ini"             | Data pada<br>gridview<br>tidak diedit       | Berhasil              |
| Hapus<br>Absensi<br><b>BERHASIL</b>  | - Pilih data yang<br>hendak dihapus<br>Klik tombol<br>$\Box$<br>hapus<br>Tampil option<br>hapus pesan<br>(no/yes)                                                                                                    | Klik YES                                                    | Tampil pesan<br>: "Data<br>Berhasil<br>Dihapus"         | Data pada<br>gridview<br>terhapus           | Berhasil              |
| Hapus<br>Absensi<br><b>BATAL</b>     | Pilih data yang<br>$\overline{\phantom{a}}$<br>hendak dihapus<br>Klik tombol<br>$\frac{1}{2}$<br>hapus<br>Tampil option<br>$\overline{a}$<br>hapus pesan<br>(no/yes)                                                            | Klik NO                                                     | Tetap pada<br>halaman<br>Absensi                        | Data pada<br>gridview<br>tidak terhapus     | Berhasil              |

**Tabel 5.3 Pengujian Halaman Menu Absensi**

# **5. Pengujian Halaman Menu Jadwal absensi**

Pengujian halaman Jadwal absensi dilakukan untuk memeriksa fungsional agar terbebas dari *error,* pengujian dilakukan dengan dua kondisi. Kondisi yang pertama jika dalam keadaan berhasil dan yang kedua jika dalam keadaan gagal.

| Kondisi<br>Pengujian                           | <b>Prosedur</b><br>Pengujian                                                                                                    | <b>Masukan</b>                                                     | <b>Keluaran</b>                                           | <b>Hasil</b> yang<br>didapat                | <b>Kesim</b><br>pulan |
|------------------------------------------------|----------------------------------------------------------------------------------------------------|--------------------------------------------------------------------|-----------------------------------------------------------|---------------------------------------------|-----------------------|
| Tambah<br>Jadwal<br>absensi<br><b>BERHASIL</b> | Klik tombol<br>$\blacksquare$<br>tambah<br>Tampil Halaman<br>tambah<br>Input data<br>$\overline{a}$<br>Klik Simpan<br>$\overline{a}$                                                             | Tambah<br>data Jadwal<br>absensi<br><b>LENGKAP</b>                 | Tampil pesan<br>: "Data<br>Berhasil<br>Ditambahkan<br>, , | Data pada<br>gridview<br>bertambah          | Berhasil              |
| Tambah<br>Jadwal<br>absensi<br><b>GAGAL</b>    | Klik tombol<br>$\overline{a}$<br>tambah<br>Tampil Halaman<br>$\overline{a}$<br>tambah<br>Input data<br>$\overline{a}$<br>Klik Simpan<br>$\overline{a}$                                           | Tambah<br>data Jadwal<br>absensi<br><b>TIDAK</b><br><b>LENGKAP</b> | Tampil pesan<br>: "Harap isi<br>bidang ini"               | Data pada<br>gridview<br>tidak<br>bertambah | Berhasil              |
| Edit Jadwal<br>absensi<br><b>BERHASIL</b>      | Pilih data yang<br>$\overline{a}$<br>hendak diedit<br>Klik tombol edit<br>$\overline{a}$<br>Tampil Halaman<br>$\overline{a}$<br>edit<br>Modifikasi data<br>Klik update                           | Edit data<br>Jadwal<br>absensi<br><b>LENGKAP</b>                   | Tampil pesan<br>: "Data<br>Berhasil<br>Diedit"            | Data pada<br>gridview<br>diedit             | Berhasil              |
| Edit Jadwal<br>absensi<br><b>GAGAL</b>         | Pilih data yang<br>$\sim$<br>hendak diedit<br>Klik tombol<br>$\overline{a}$<br>tambah<br>Tampil Halaman<br>$\frac{1}{2}$<br>tambah<br>Modifikasi data<br>Klik Simpan<br>$\overline{\phantom{0}}$ | Edit data<br>Jadwal<br>absensi<br><b>TIDAK</b><br><b>LENGKAP</b>   | Tampil pesan<br>: "Harap isi<br>bidang ini"               | Data pada<br>gridview<br>tidak diedit       | Berhasil              |
| Hapus<br>Jadwal<br>absensi<br><b>BERHASIL</b>  | Pilih data yang<br>$\blacksquare$<br>hendak dihapus<br>Klik tombol<br>$\overline{a}$<br>hapus<br>Tampil option<br>$\overline{a}$<br>hapus pesan<br>(no/ves)                                      | Klik YES                                                           | Tampil pesan<br>: "Data<br>Berhasil<br>Dihapus"           | Data pada<br>gridview<br>terhapus           | <b>Berhasil</b>       |

**Tabel 5.4 Pengujian Halaman Menu Jadwal absensi**

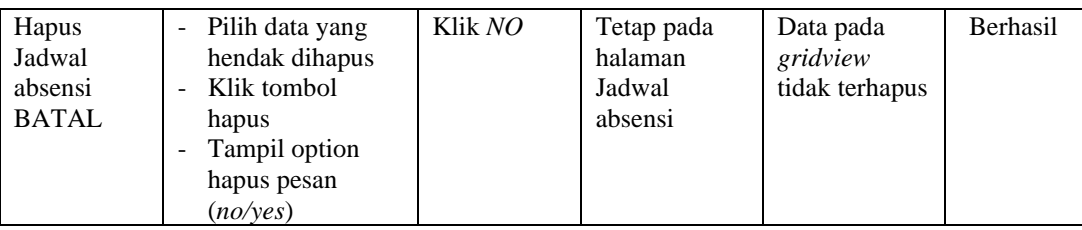

# **6. Pengujian Halaman Menu Karyawan**

Pengujian halaman Karyawan dilakukan untuk memeriksa fungsional agar terbebas dari *error,* pengujian dilakukan dengan dua kondisi. Kondisi yang pertama jika dalam keadaan berhasil dan yang kedua jika dalam keadaan gagal.

| <b>Kondisi</b><br>Pengujian           | <b>Prosedur</b><br>Pengujian                                                                                                    | <b>Masukan</b>                                               | <b>Keluaran</b>                                                  | <b>Hasil</b> yang<br>didapat                | <b>Kesim</b><br>pulan |
|---------------------------------------|----------------------------------------------------------------------------------------------------|--------------------------------------------------------------|------------------------------------------------------------------|---------------------------------------------|-----------------------|
| Tambah<br>Karyawan<br><b>BERHASIL</b> | Klik tombol<br>$\overline{\phantom{a}}$<br>tambah<br>Tampil Halaman<br>÷,<br>tambah<br>Input data<br>$\overline{a}$<br>Klik Simpan                                                              | Tambah<br>data<br>Karyawan<br><b>LENGKAP</b>                 | Tampil pesan<br>: "Data<br><b>Berhasil</b><br>Ditambahkan<br>, , | Data pada<br>gridview<br>bertambah          | <b>Berhasil</b>       |
| Tambah<br>Karyawan<br>GAGAL           | Klik tombol<br>$\blacksquare$<br>tambah<br>Tampil Halaman<br>$\overline{a}$<br>tambah<br>Input data<br>$\overline{a}$<br>Klik Simpan<br>$\overline{a}$                                          | Tambah<br>data<br>Karyawan<br><b>TIDAK</b><br><b>LENGKAP</b> | Tampil pesan<br>: "Harap isi<br>bidang ini"                      | Data pada<br>gridview<br>tidak<br>bertambah | <b>Berhasil</b>       |
| Edit<br>Karyawan<br><b>BERHASIL</b>   | Pilih data yang<br>$\overline{\phantom{a}}$<br>hendak diedit<br>Klik tombol edit<br>÷,<br>Tampil Halaman<br>$\overline{a}$<br>edit<br>Modifikasi data<br>Klik update<br>$\overline{a}$          | Edit data<br>Karyawan<br><b>LENGKAP</b>                      | Tampil pesan<br>: "Data<br>Berhasil<br>Diedit"                   | Data pada<br>gridview<br>diedit             | <b>Berhasil</b>       |
| Edit<br>Karyawan<br><b>GAGAL</b>      | Pilih data yang<br>$\blacksquare$<br>hendak diedit<br>Klik tombol<br>$\overline{a}$<br>tambah<br>Tampil Halaman<br>$\overline{a}$<br>tambah<br>Modifikasi data<br>Klik Simpan<br>$\overline{a}$ | Edit data<br>Karyawan<br><b>TIDAK</b><br><b>LENGKAP</b>      | Tampil pesan<br>: "Harap isi<br>bidang ini"                      | Data pada<br>gridview<br>tidak diedit       | Berhasil              |

**Tabel 5.5 Pengujian Halaman Menu Karyawan**

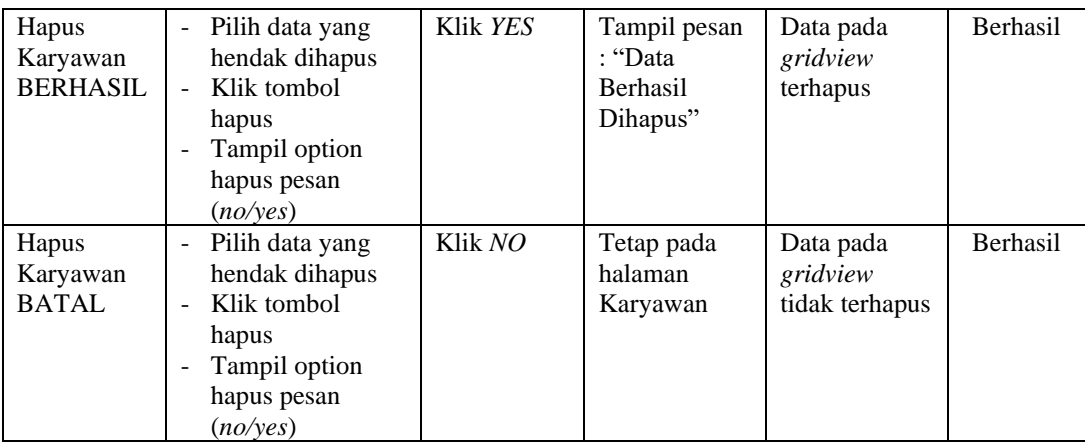

### **7. Pengujian Halaman Menu Jabatan**

Pengujian halaman Jabatan dilakukan untuk memeriksa fungsional agar terbebas dari *error,* pengujian dilakukan dengan dua kondisi. Kondisi yang pertama jika dalam keadaan berhasil dan yang kedua jika dalam keadaan gagal.

**Kondisi Pengujian Prosedur Prosedur Masukan Keluaran Hasil yang Pengujian Masukan Keluaran Hasil yang didapat Kesim pulan** Tambah Jabatan BERHASIL Klik tombol tambah - Tampil Halaman tambah - *Input* data - Klik Simpan Tambah data Jabatan LENGKAP Tampil pesan : "Data Berhasil Ditambahkan " Data pada *gridview*  bertambah Berhasil Tambah Jabatan **GAGAL** - Klik tombol tambah - Tampil Halaman tambah - *Input* data - Klik Simpan Tambah data Jabatan TIDAK LENGKAP Tampil pesan : "Harap isi bidang ini" Data pada *gridview*  tidak bertambah Berhasil Edit Jabatan BERHASIL Pilih data yang hendak diedit Klik tombol edit Tampil Halaman edit Modifikasi data - Klik *update* Edit data Jabatan LENGKAP Tampil pesan : "Data Berhasil Diedit" Data pada *gridview*  diedit Berhasil

**Tabel 5.6 Pengujian Halaman Menu Jabatan**

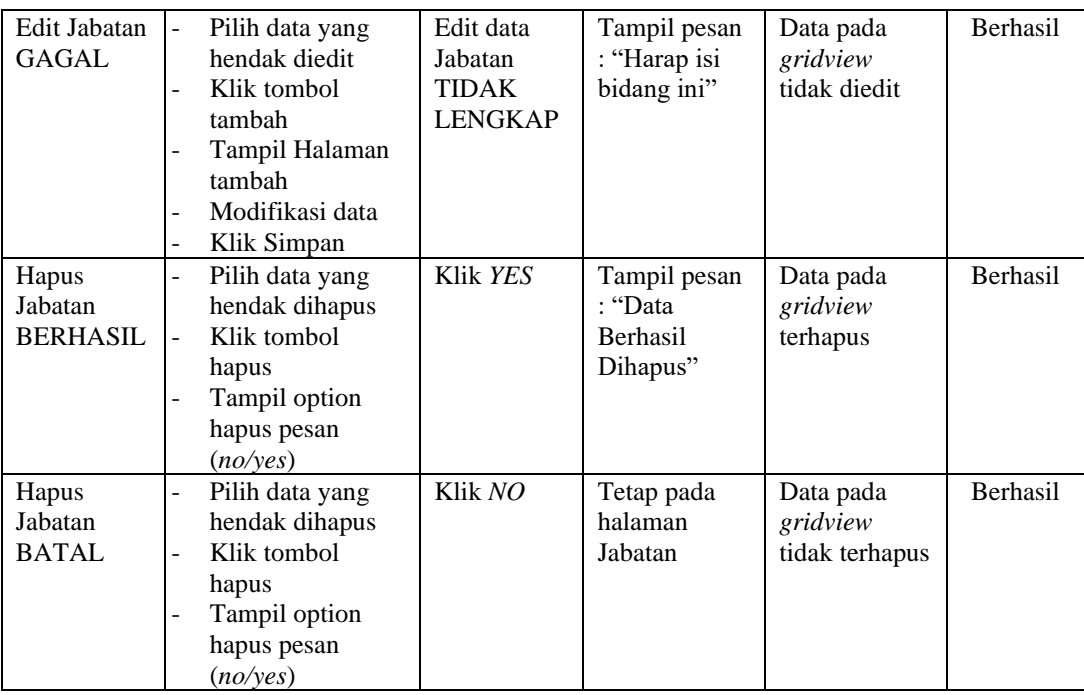

# **8. Pengujian Menu Laporan**

Pengujian menu laporan digunakan untuk memastikan semua laporan dapat ditampilkan dan dicetak sebagaimana semestinya.

| <b>Kondisi</b><br>Pengujian | <b>Prosedur</b><br>Pengujian | <b>Masukan</b>                                 | <b>Keluaran</b> | Hasil yang<br>didapat | Kesim-<br>pulan |
|-----------------------------|------------------------------|------------------------------------------------|-----------------|-----------------------|-----------------|
| Laporan                     | Klik tombol Absensi          | - Klik                                         | Halaman         | Laporan               | <b>Berhasil</b> |
| Absensi                     | pada Halaman Menu<br>laporan | tombol<br>Absensi<br>- klik<br>tombol<br>print | cetak Absensi   | Absensi               |                 |
| Laporan                     | Klik tombol                  | - Klik                                         | Halaman         | Laporan               | <b>Berhasil</b> |
| Karyawan                    | Karyawan pada                | tombol                                         | cetak           | Karyawan              |                 |
|                             | Halaman Menu                 | Karyawan<br>- klik                             | Karyawan        |                       |                 |
|                             | laporan                      | tombol<br>print                                |                 |                       |                 |

**Tabel 5.7 Pengujian Halaman Menu Laporan**

# **5.3 ANALISIS HASIL YANG DICAPAI OLEH SISTEM PERANGKAT LUNAK**

Setelah melakukan berbagai pengujian pada sistem pengolahan data pada PT Thirah Wiguna Indonesia, maka kelebihan dan kelemahan dari sistem petampilan ini adalah sebagai berikut:

- 1. Kelebihan Program
	- a. Sistem ini bisa digunakan oleh *User* pada Sistem informasi absensi karyawan pada PT Thirah Wiguna Indonesia, dengan memanfaatkan fungsi pencarian sehingga mempermudah dalam pencarian data.
	- b. Sistem mampu melakukan pengolahan data seperti mendata Admin, Absensi, Jadwal absensi, Karyawan dan Jabatan.
	- c. Sistem mampu mencetak laporan Absensi dan laporan karyawan dengan lebih berhasil berdasarkan data-data yang telah diinputkan sebelumnya, sehingga mempermudah *user* dalam menyerahkan laporan kepada pimpinan.
- 2. Kekurangan program

Tampilan *interface* masih sederhana diharapkan untuk pengembangan sistem selanjutnya dapat meningkatkan qualitas dari tampilan *interface* tersebut

Dari kelebihan dan kekurangan sistem diatas, dapat disimpulkan bahwa perangkat lunak ini dapat meminimalisir terjadinya kehilangan data, kesalahan penginputan data, lebih menghemat waktu, dan diproses lebih cepat serta akurat sehingga dapat membantu dalam pembuatan laporan.